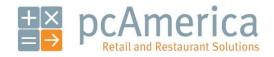

One Blue Hill Plaza, Second Floor, PO Box 1546
Pearl River, NY 10965
1-800-PC-AMERICA, 1-800-722-6374
(Voice) 845-920-0800 (Fax) 845-920-0880

# Ecommerce with Cash Register Express

Cash Register Express now provides ecommerce for your store. This document will explain the integration setup in CRE and the NSC Sync Application.

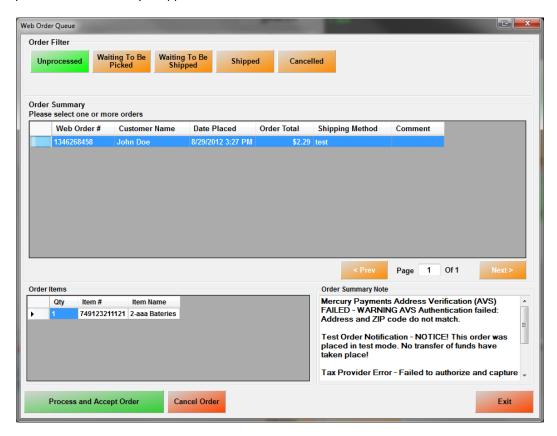

Before setting up Ecommerce with Cash Register Express, please contact your pcAmerica Authorized Reseller or pcAmerica at 1-800-722-6374.

Before beginning the integration you will want to know that only one station will be processing orders from your site.

#### Important Information Regarding Ecommerce

As there are subtle differences between Nitrosell and Cash Register Express most of your menu will upload although, there will be some required configuration to make the menu ready for Ecommerce orders to be processed. Below are a few differences to be aware of as well as some other important information:

- Most of your inventory items will pull into the Ecommerce site such as, Standard Items and items
  created using the Styles Matrix. Items created in the styles matrix will be presented online as
  one item with dropdowns for your customers to select size and color.
- Items that will not pull over into the online store are, Assigned and Unassigned Modifiers, Modifier Groups, Choice Items, Mix & Match Items, Sub Modifiers, Rentals, Fuel Station Items, Disabled Items, Kit Items, Coupons and Tag-Along Items.
- No Tax Rates will be uploaded. Taxcloud.net will be handling all tax rate applications for Ecommerce orders. For more information please contact NitroSell directly.
- If you currently have pictures in place of the buttons on the touch screen in CRE those images will not upload to the Ecommerce interface. It is possible to have an image of your inventory item in the Ecommerce interface which, will have to be configured in Inventory Maintenance.
- 1 station in your store will handle all of the Ecommerce orders. The station designated to handle these orders will need to be running during the hours that Ecommerce orders can be processed.
- All Emails sent to customers will be sent through NitroSell Directly.
- Customers that do not exist in your database that place orders online will be automatically created in CRE.

Before setting up Ecommerce with Cash Register Express, please contact your pcAmerica Authorized Reseller or pcAmerica at 1-800-722-6374.

### **Table of Contents**

- Creating the Mapped Network Drive for Images
- Mapping the Network Location to Other Computers
- CRE Database Information
- Configuring Settings/Options in CRE
- Interface Setup in CRE
- <u>Inventory Maintenance Inventory Configuration</u>
- Important E-Commerce Information
  - o Gift Cards
  - o <u>Customer Information</u>
- Nitrosell NSC Sync Application Installation
- Nitrosell NSC Sync Application Setup and Configuration
- Example Inventory
  - o **Standard Inventory**
  - o Matrix Items

#### **Creating the Mapped Network Drive for Images**

Before beginning the integration we will want to create a network storage location for the image that will be assigned to your inventory. We are doing this so that the images can be seen by all the stations in the location and online.

**Note**: Your network must be configured prior to doing this on the computers in your store. Please contact your network administrator for more assistance.

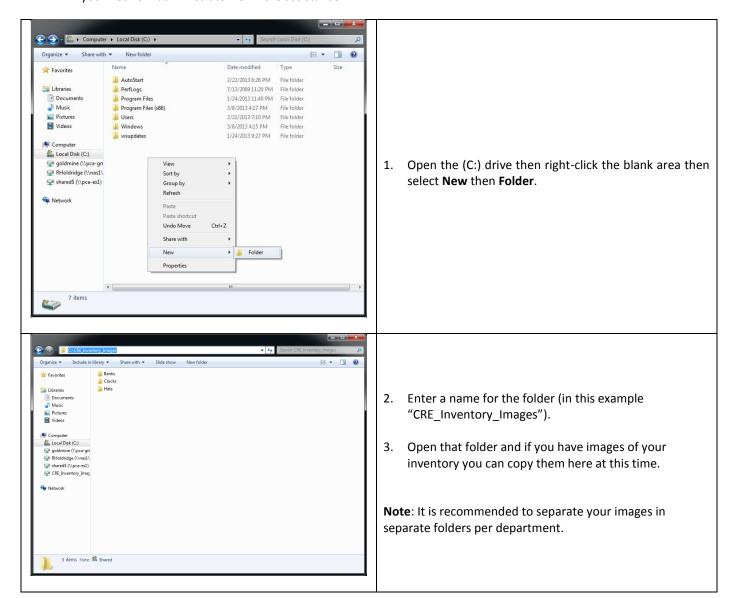

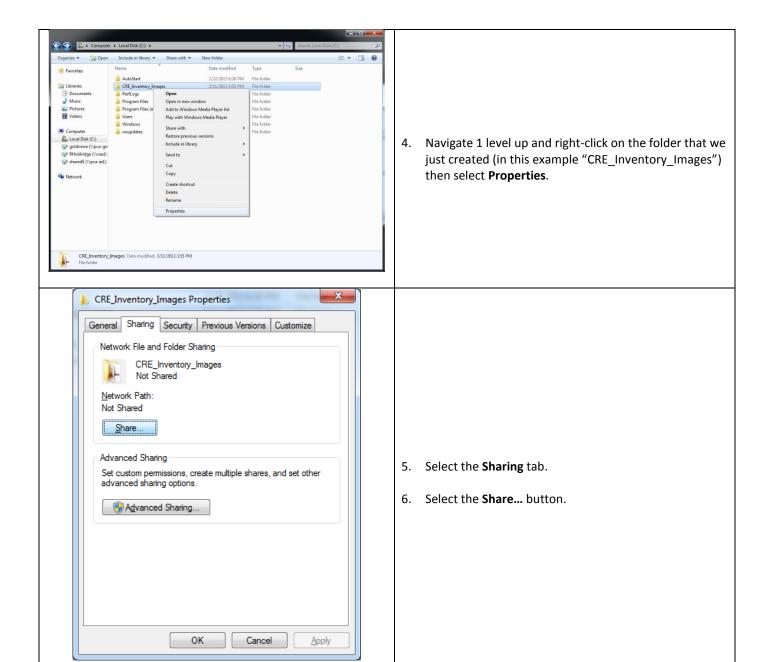

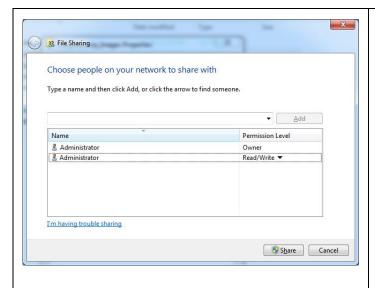

- 7. Add the user(s) that you would like to share the folder with (in this example we added Administrator and gave that user Read/Write Access).
- 8. When done select Share.

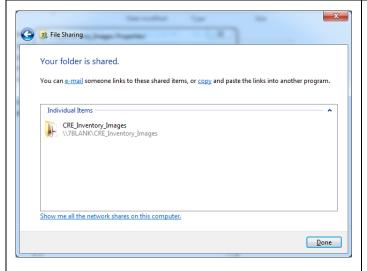

9. Note that the network location for the share is under the name of the folder, in this example:

\\7Blank\CRE\_Inventory\_Images

- 10. When finished select **Done**.
- 11. Select **Close** on the **Properties** window.

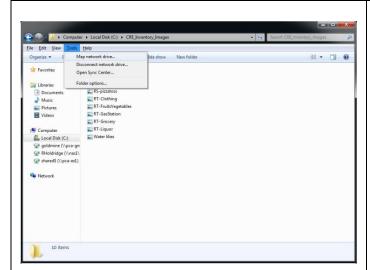

12. Select Tools then select Map network drive...

**Note:** If the Tools option is not visible then press the **ALT** key on your keyboard.

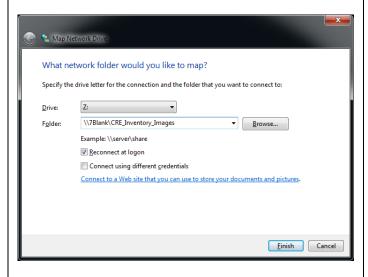

13. Assign a Drive letter using the dropdown (in this example **Z**:).

**Note:** The mapped network drive will need to be the same on all computers on the network.

- 14. Enter the location for the shared drive in the Folder field (in this example \\7Blank\CRE\_Inventory\_Images).
- 15. Make sure that **Reconnect at logon** is checked.
- 16. Select Finish.

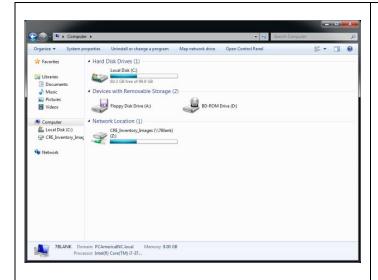

17. The drive will then appear as a listing under Network Locations.

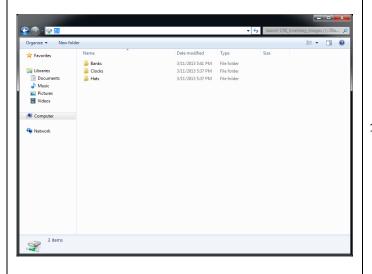

18. When you have new images of your Inventory make sure to save it to the new mapped drive (in this example Z:).

#### **Mapping the Network Location to Other Computers**

After creating the network location we can then map it to all the other stations in the location.

The following will need to be done on all stations you would like to see the inventory Images in Inventory Maintenance.

**Note**: Your network must be configured prior to doing this on the computers in your store. Please contact your network administrator for more assistance.

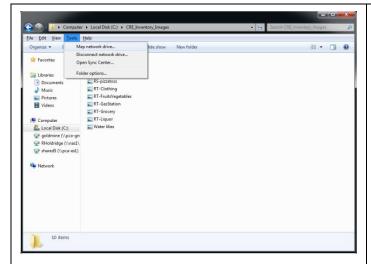

1. Select Tools then select Map network drive...

**Note:** If the Tools option is not visible then press the **ALT** key on your keyboard.

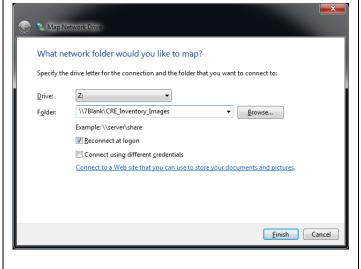

2. Assign a Drive letter using the dropdown (in this example **Z**:).

**Note:** The mapped network drive will need to be the same on all computers on the network.

- 3. Enter the location for the shared drive in the Folder field (in this example \\7Blank\CRE\_Inventory\_Images).
- 4. Make sure that **Reconnect at logon** is checked.
- 5. Select Finish.

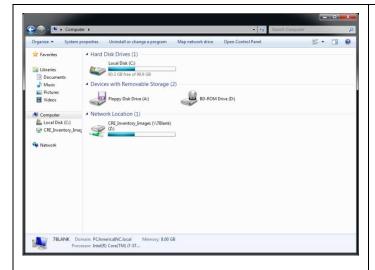

6. The drive will then appear as a listing under Network Locations.

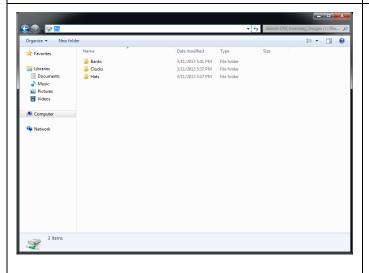

19. When you have new images of your Inventory make sure to save it to the new mapped drive (in this example Z:).

#### **CRE Database Information**

Before beginning the integration some information will need to be acquired from your system.

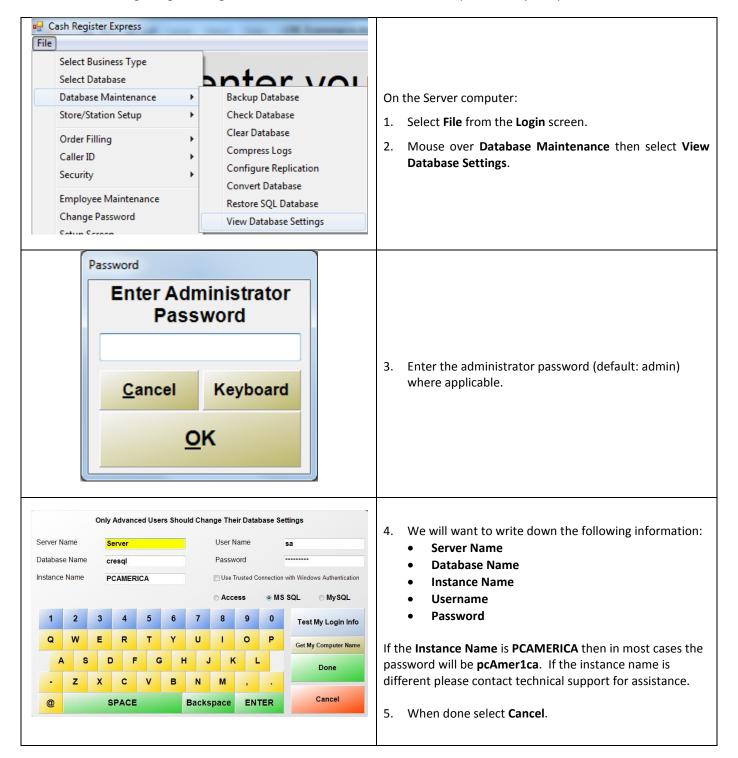

This information will be helpful later when we are installing the Nitrosell sync application.

#### **Configuring Settings/Options in CRE**

Before beginning the integration some settings must be first configured in Cash Register Express.

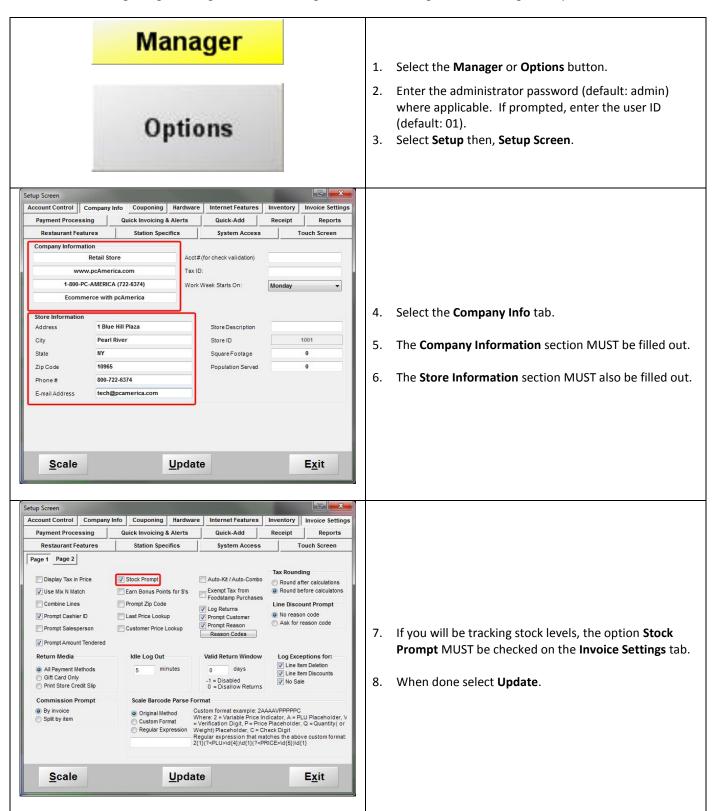

#### **Interface Setup in CRE**

Note: Before uploading your menu you will want to filter the items to be uploaded and enable Nitrosell.

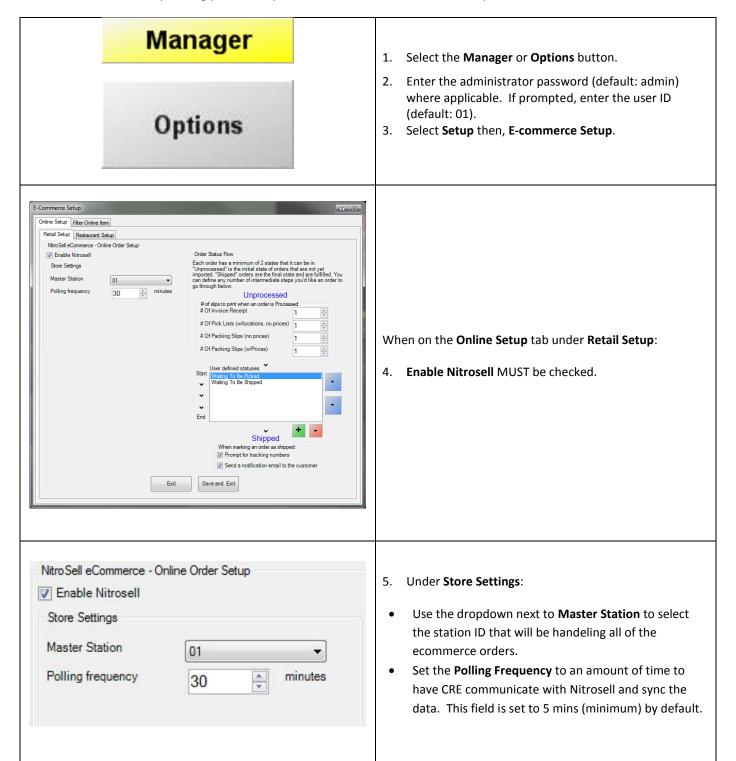

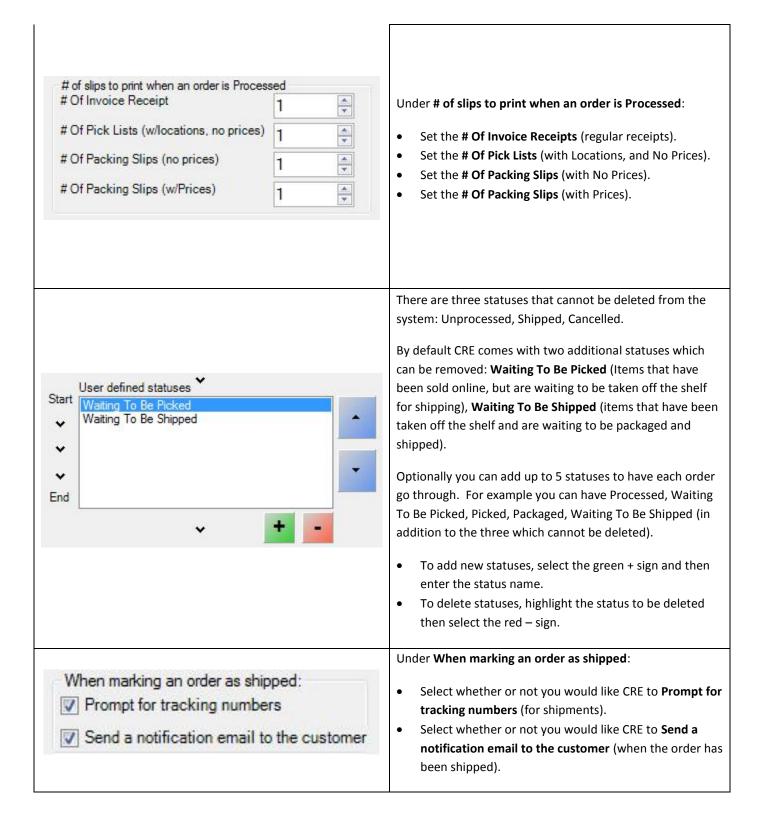

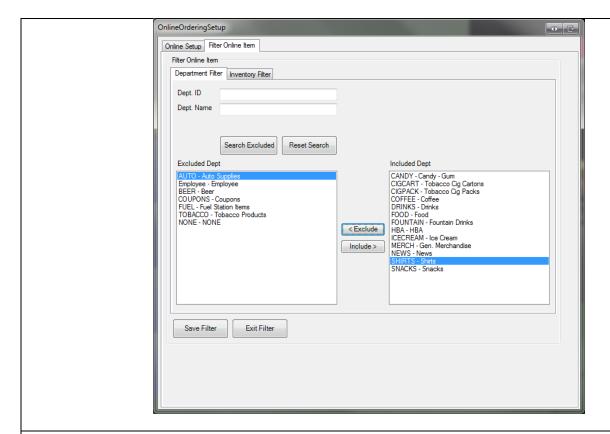

- 6. Select the **Filter Online Item** tab then select the **Department Filter** tab.
- 7. If applicable you can search through the excluded departments (for ones you would like to include) by entering your search text into either the **Department ID** or the **Department Name** fields. Select **Search Excluded** to filter out the departments matching your search text. Select **Reset Search** to clear the search text.
- 8. To include departments on your Ecommerce site simply find the department in the **Excluded Dept** list then highlight it and select **Include** this should then move the selected department from **Excluded Dept** to **Included Dept**.
- 9. To exclude departments from your Ecommerce site simply find the department in the **Included Dept** list then highlight it and select **Exclude** this should then move the selected department from **Included Dept** to **Excluded Dept**.
- 10. Select **Save Filter** to save your changes.

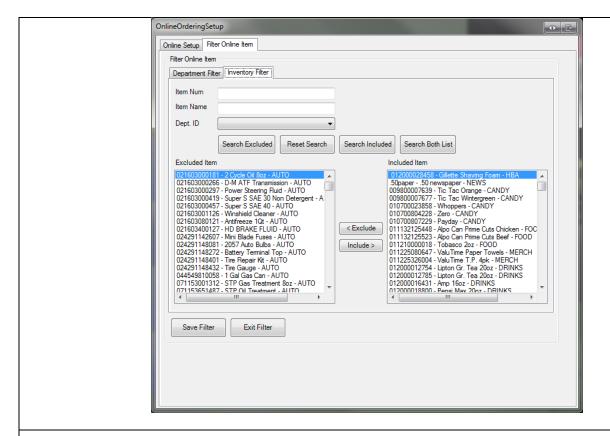

- 11. Select the **Inventory Filter** tab.
- 12. If applicable you can search through the Inventory (for items you would like to include) by entering your search text into either the **Item Num** or the **Item Name** fields.
  - Select Search Excluded to filter out the items matching your search text under the Excluded Item column.
  - Select Reset Search to clear the search text.
  - Select **Search Included** to filter out the items matching your search text under the **Included Item** column.
  - Select Search Both List to filter out the items matching your search text under both columns.
- 13. To include inventory on your Ecommerce site simply find the item in the **Excluded Item** list then highlight it and select **Include**, this should then move the selected item from **Excluded Item** to **Included Item**.
- 14. To exclude inventory from your Ecommerce site simply find the item in the **Included Item** list then highlight it and select **Exclude**, this should then move the selected item from **Included Item** to **Excluded Item**.
- 15. Select Save Filter to save your changes.

#### **Inventory Maintenance – Inventory Configuration**

At the very least one item from each department will need to be configured with the below settings BEFORE any upload and configuration can take place.

To configure your existing inventory, select **Manager** from the login screen, provide the requested credentials, and follow these steps.

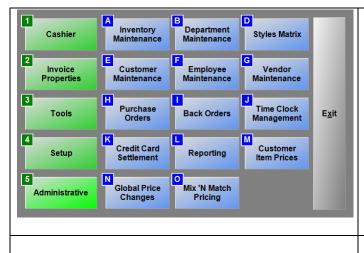

1. Select Inventory Maintenance.

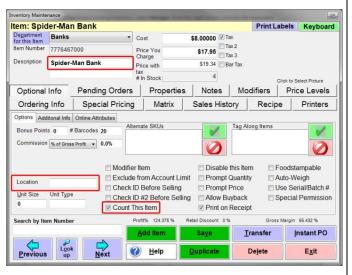

- 2. Select the item that was filtered to be sold online.
- 3. It is recommended that you update your item **Descriptions** to be customer friendly. Some inventory items may have abbreviations, misspellings and/or descriptions that may make sense to a cashier but may not make sense to someone who is ordering that item online.
- If you will be keeping track of inventory in both CRE and online then Count This Item MUST be checked.
- If you will be printing a Pick List for your orders then there
   MUST be information entered in the **Location** field. Here
   you will enter the location of the inventory in your store.

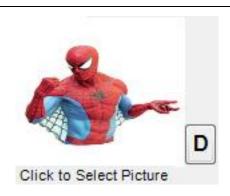

6. In the top right corner of this screen (above Click to Select Picture) you can select there, to be prompted to add Images for the item.

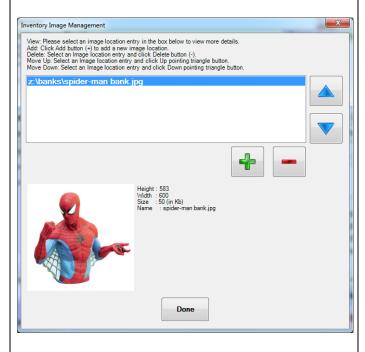

- 7. You will be brought to the image selection window here you will be able to select multiple images for your inventory.
  - Use the green + button to add images.
  - Use the red button to remove the selected image.
  - Use the Up and Down arrows to move the selected image up and down in the list.

**Note**: The image at the top of the list will be the one that is displayed in **Inventory Maintenance**, as well as the default one to be displayed online.

**Note:** You will want to select the images from the mapped network drive that was created earlier (in this example **Z**:).

#### Notes:

- The Ideal Image size is 600x600 or 800x800
- The only acceptable image formats are .jpeg and .gif.
- If your images are moved after selecting them CRE will not automatically update them.
- 8. When finished select **Done**.

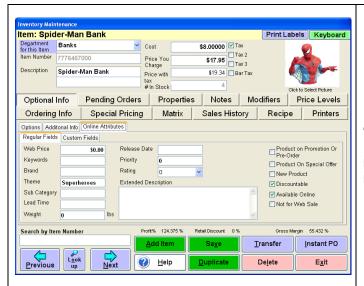

Select the Online Attributes tab.

**Note**: This tab will only be displayed when the option **Enable Nitrosell** is checked (enabled).

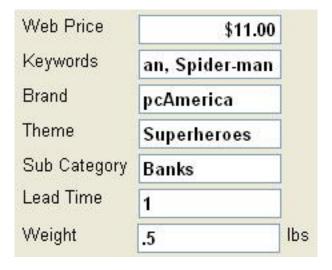

#### Under the **Regular Fields** tab:

- Web Price Here you can optionally enter a price that will be charged for ordering the item online. The lowest price calculated online will be used (lowest price calculated based on price level, web price and coupon discount). Customers will be shown the regular price, the online sale price and then the discount amount.
- Keywords Here you can enter terms to search online for the item by. When entering multiple terms here make sure to separate them with a comma.
- Brand Here you can optionally enter a brand of each item.
   You will be able to filter and group your inventory online by items with the same Brand.
- Theme You can enter a Theme for the clothing which you
  will be able to view online. You will be able to filter and
  group your inventory online by items with the same Theme.
- **Sub Category** This is a sub department which can be used to further group the items by online.
- Lead Time This is the approximate amount of time (either a number or text) required to prepare and ship the item to the customer. This will be displayed with each item where it is entered.
- **Weight** Here you can enter the weight of the item. This is used when calculating the shipping cost online.

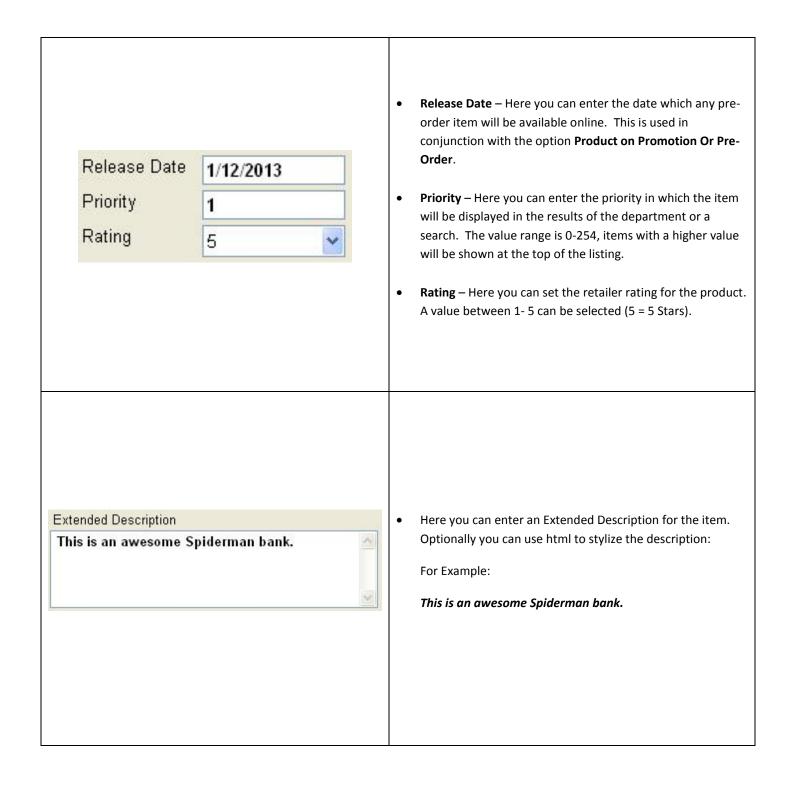

| Product on Promotion Or Pre-Order  ✓ Product On Special Offer ✓ New Product ✓ Discountable | <ul> <li>Product on Promotion Or Pre-Order – This option will set the item to be in a special section, for promotional or pre-order purposes. This is used with the Release Date entered. An Image must be added to the item in inventory maintenance for this to work.</li> <li>Product On Special Offer – This option will add the item to a special offer section. An Image must be added to the item in inventory maintenance for this to work.</li> <li>New Product – This option will place the item in a featured section on the site as a new product. An Image must be added to the item in inventory maintenance for this to work.</li> </ul> |
|--------------------------------------------------------------------------------------------|----------------------------------------------------------------------------------------------------|
| ✓ Available Online ✓ Not for Web Sale                                                      | Discountable – This option will determine if an item will be able to be discounted online or not.                                                                                                    |
|                                                                                            | <ul> <li>Available Online – This option will specify which items will be available online. When inventory has been filtered to be online this option will automatically be checked.</li> <li>Not for Web Sale – This option will allow the item to be displayed online but not allow it to be sold.</li> </ul>                                                                                                    |
| ☑ Default Matrix Item                                                                      | Default Matrix Item – This option will be available only on matrix items. This will allow you to choose which size is displayed (with price information) by default, on the dropdown online.                                                                                                    |

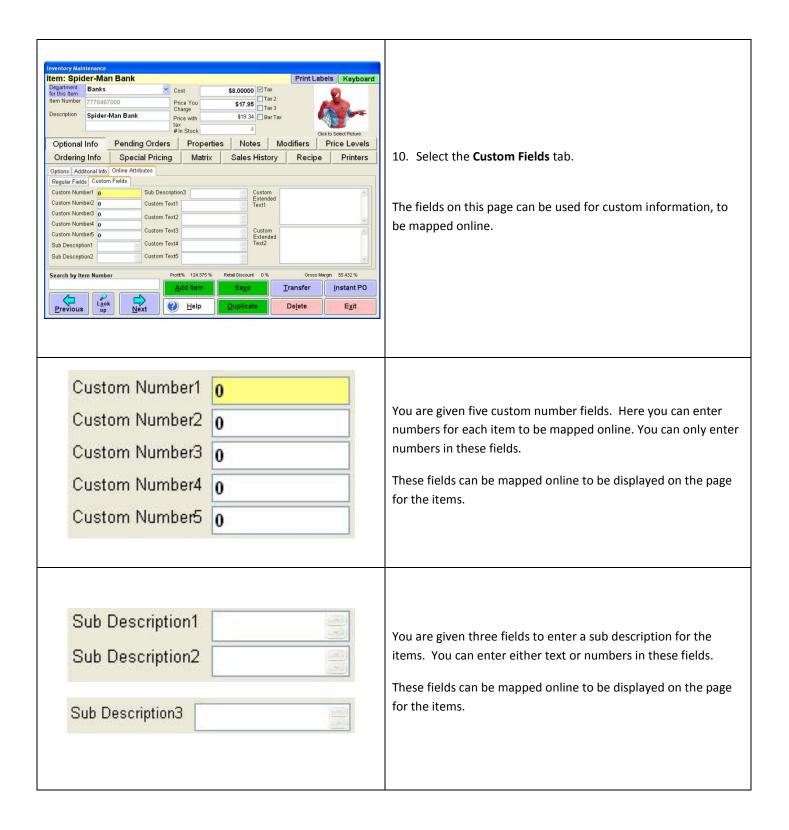

| Custom Custom Custom Custom Custom                         | Text2  Text3  Text4 | You are given five fields for custom text. You can enter either numbers or text in these fields.  These fields can be mapped online to be displayed on the page for the items.       |
|------------------------------------------------------------|---------------------|----------------------------------------------------------------------------------------------------|
| Custom<br>Extended<br>Text1<br>Custom<br>Extended<br>Text2 |                     | You are given two fields for custom extended text. Here you can enter more of a description for items.  These fields can be mapped online to be displayed on the page for the items. |
|                                                            | S <u>a</u> ve       | 11. When finished, select <b>Save</b> .                                                                                                    |

# **Important E-Commerce Information**

- Gift Cards
- <u>Customer Information</u>

## **Gift Cards**

Only 3<sup>rd</sup> party gift cards can be used as a gift card payment type online (i.e. Gift Cards created through Mercury directly). Gift Cards created in CRE will not be able to be redeemed online, only in-store.

#### **Customer Information**

If you currently have customers in your database (with a valid Email address) then the customer account will be uploaded. They can then create orders with their auto-created account.

- When the customer goes to your website to place an order online then they can login with the following credentials:
  - Username = E-mail Address
  - Password = First Name + first Initial of Last Name (i.e. John Doe would use JohnD as their password)

**Note**: Any special characters (i.e. '-, ...) will be removed from the First and Last Name fields when entering the password online.

- Customers that do not exist in your CRE will be automatically created in CRE when placing an order online.
- If using Customer loyalty with online orders, bonus points will be applied to the customer provided a loyalty plan and incentives have been properly configured.

For more information please see:

- o <a href="http://faq.pcamerica.com/file-lockers/pdf-locker/Customer Loyalty Detailed.pdf">http://faq.pcamerica.com/file-lockers/pdf-locker/Customer Loyalty Detailed.pdf</a>
- When placing orders online the customer will receive two emails, one as an order confirmation and
  the other to confirm that the order has been processed. The Processed Confirmation email will also
  include tracking information for their order (provided it was entered).
  - o All Emails sent to customers will be sent through NitroSell Directly.
- The 26 price levels that are configured in CRE for your customers will also be uploaded. This can be used to apply discounts to your customers online.

For more information please see:

- o <a href="http://faq.pcamerica.com/file-lockers/pdf-locker/Price Levels.pdf">http://faq.pcamerica.com/file-lockers/pdf-locker/Price Levels.pdf</a>
- If a customer is placing an order online and they don't know their password then they can reset it to a new password through their email.

## **Nitrosell NSC Sync Application Installation**

Please follow the directions below to install the NSc Sync application which will be provided from NitroSell.

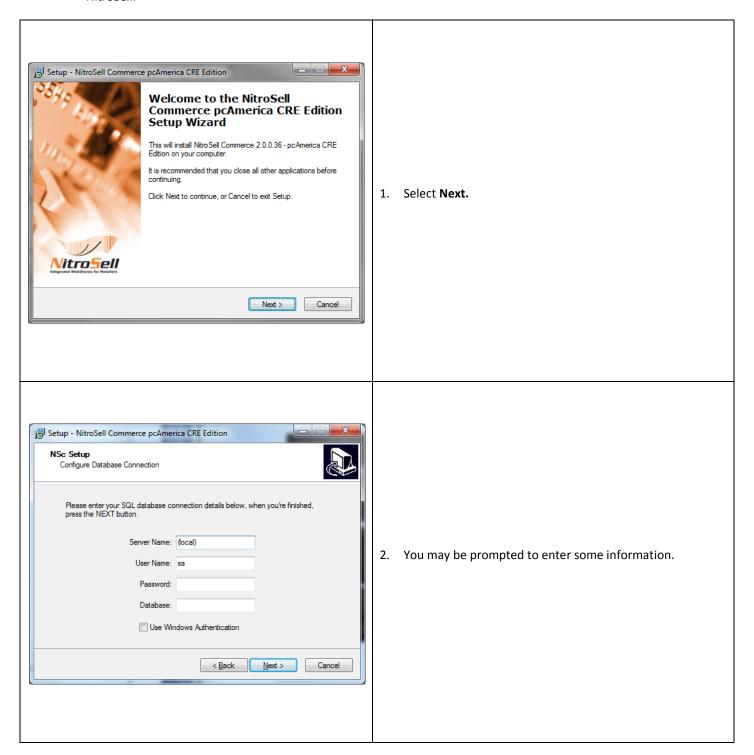

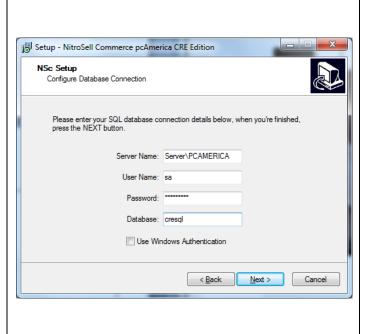

- 3. Enter the following information:
  - Server Name: Enter the computer name\* followed by the instance name of SQL that you are using.
    - For example: computername\PCAMERICA
  - User Name: Enter sa.
  - **Password**: Enter the password for the SQL instance (default: **pcAmer1ca**).
  - Database: Enter the database that you are using (default: cresql).
- 4. Select Next.
- \*Computer Name This information can be acquired by rightclicking My Computer then by selecting Properties. From there you can select the computer name tab (Windows XP), or it will be displayed next to computer name (Windows Vista/7).

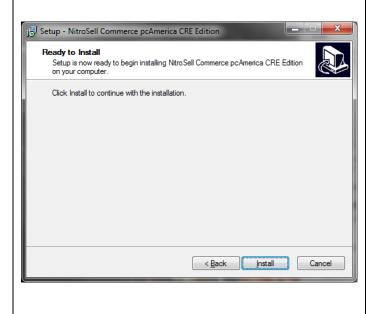

5. Select **Install**.

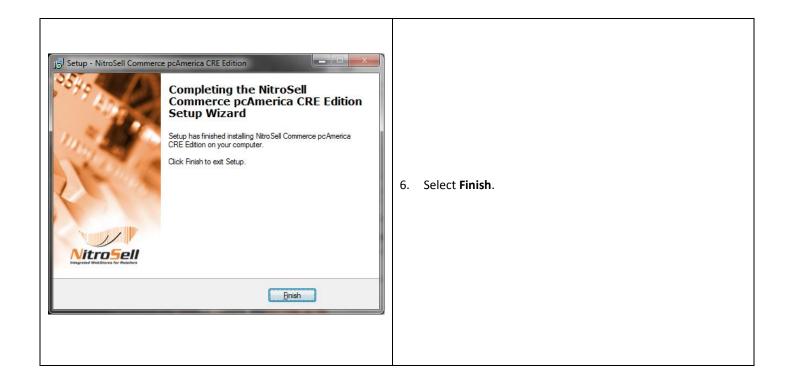

When opening the NSC Sync Application in Windows 7 make sure to right-click the icon and select Run as Administrator.

## **Nitrosell NSC Sync Application Setup and Configuration**

Please follow the directions below to configure the NSc Sync application which will be provided from NitroSell.

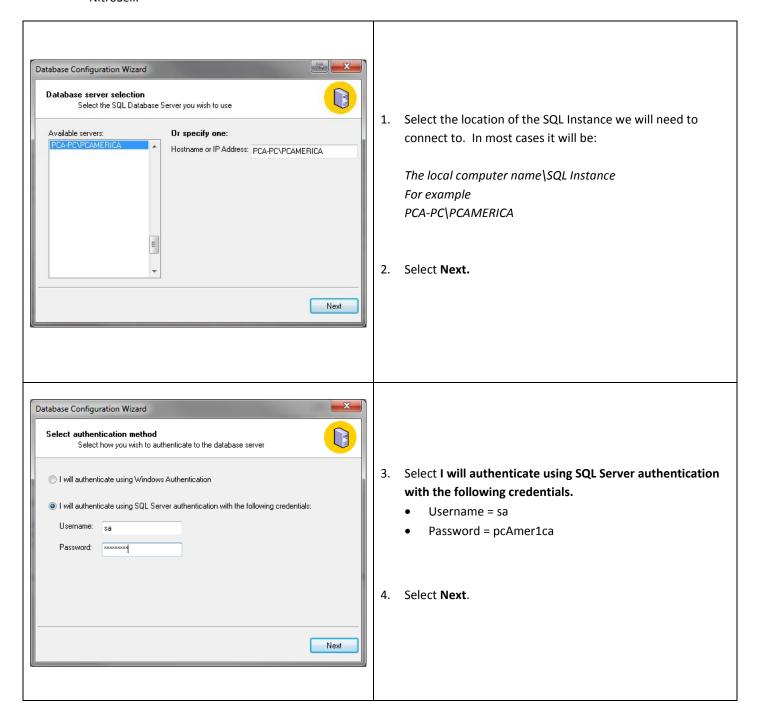

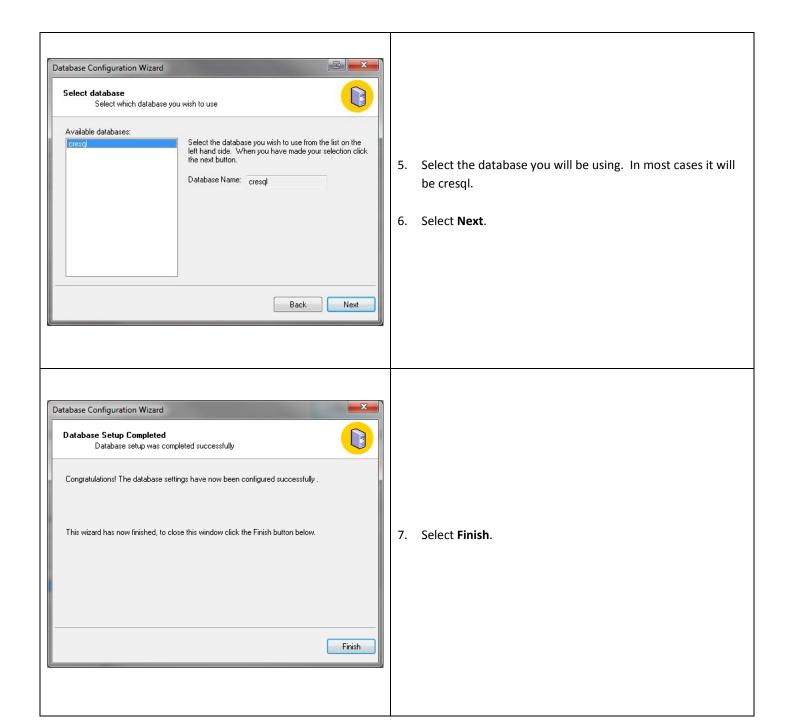

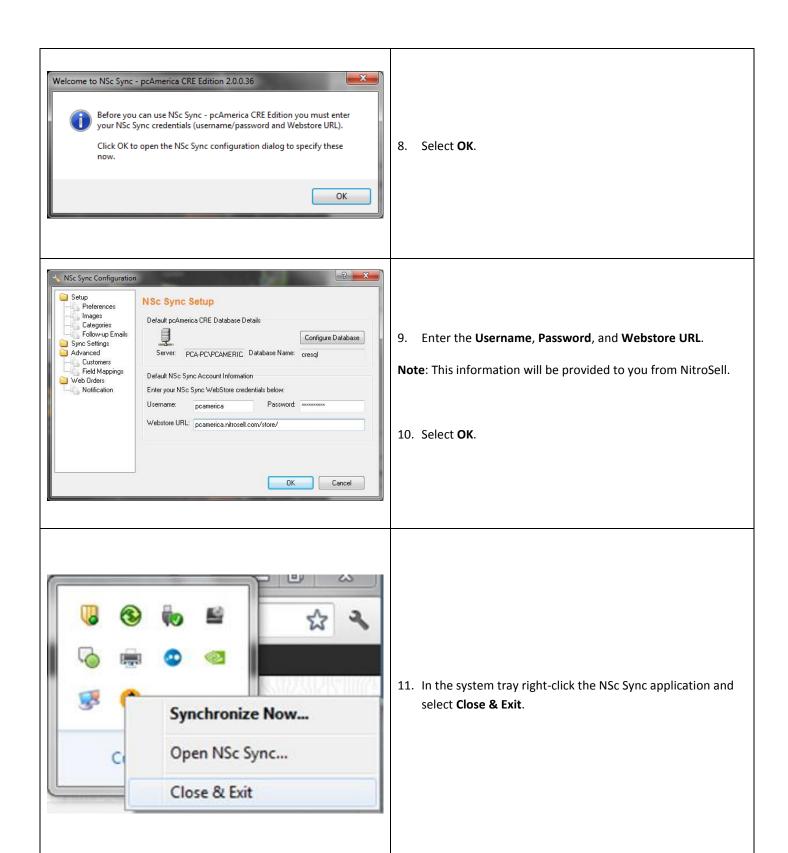

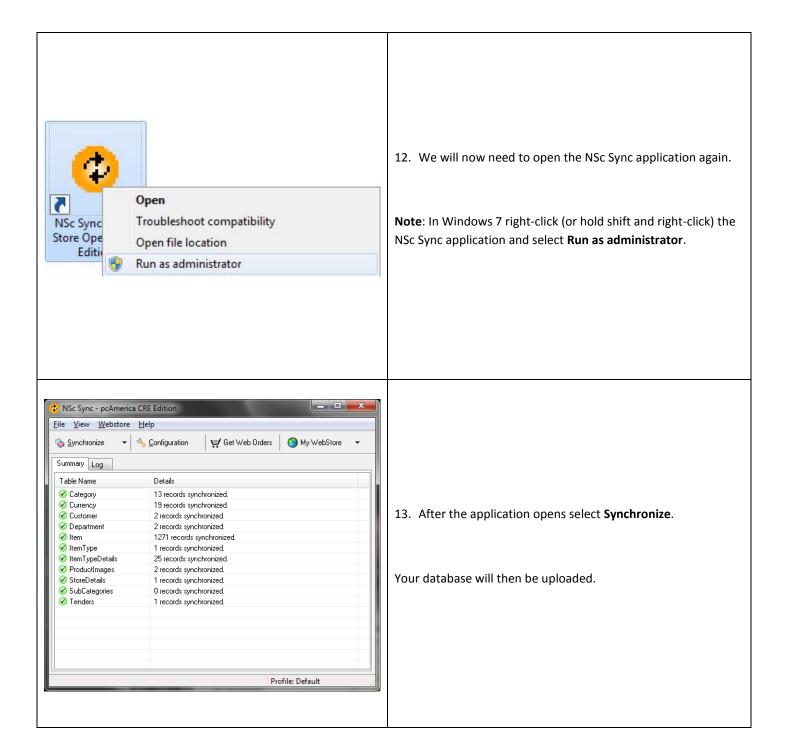

#### **Example Inventory**

This section will show examples of the following item types that can be setup to be sold online:

- Standard Inventory
- Matrix Items

## **Notes about Inventory**

- Most of your inventory items will pull into the Ecommerce site such as, Standard Items and items
  created using the Styles Matrix. Items created in the styles matrix will be presented online as
  one item with dropdowns for your customers to select size and color.
- Items that will not pull over into the online store are, Assigned and Unassigned Modifiers,
   Modifier Groups, Choice Items, Mix & Match Items, Sub Modifiers, Rentals, Fuel Station Items,
   Disabled Items, Kit Items, Coupons and Tag-Along Items.
- No Tax Rates will be uploaded. Taxcloud.net will be handling all tax rate applications for Ecommerce orders. For more information please contact NitroSell directly.

# **Standard Inventory**

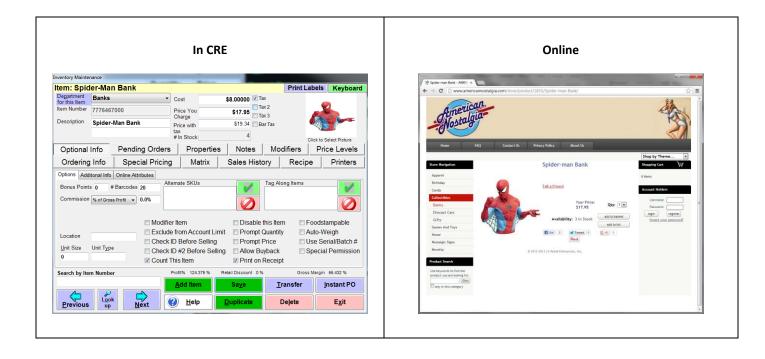

#### **Matrix Items**

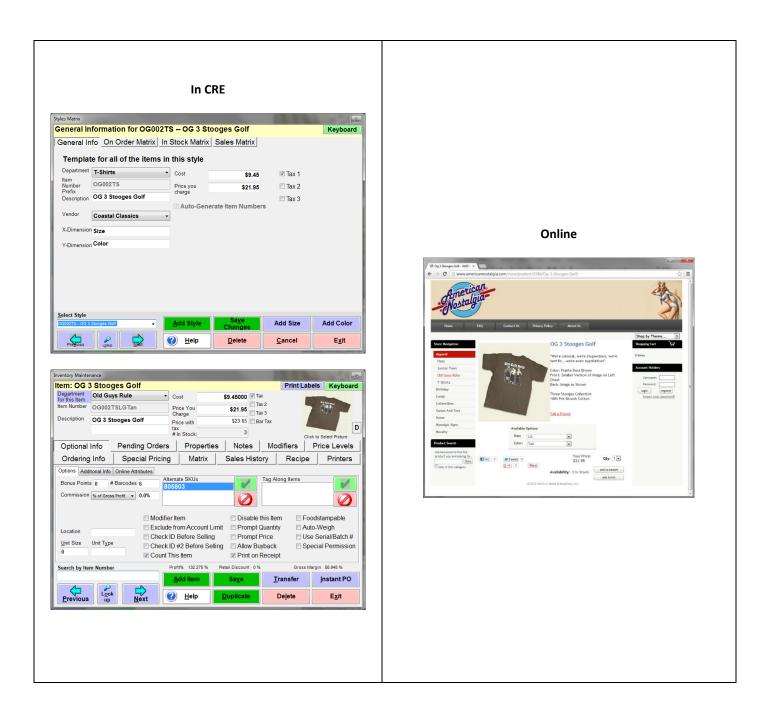